# 彰化縣立信義國民中小學教職員差假線上簽核簡易操作說明

一、網址: <https://cloudschool.chc.edu.tw/list-school> (建議使用 google chrome 瀏覽器開啟)

二、會員帳號密碼倘有疑義請洽詢人事室 161 或 124 資訊組

三、登入方式:

進入 <https://cloudschool.chc.edu.tw/list-school> 彰化縣雲端校務系統網站點選國中部【彰化市】及【信義國 中(小)】或國小部【彰化市】及【信義國(中)小】

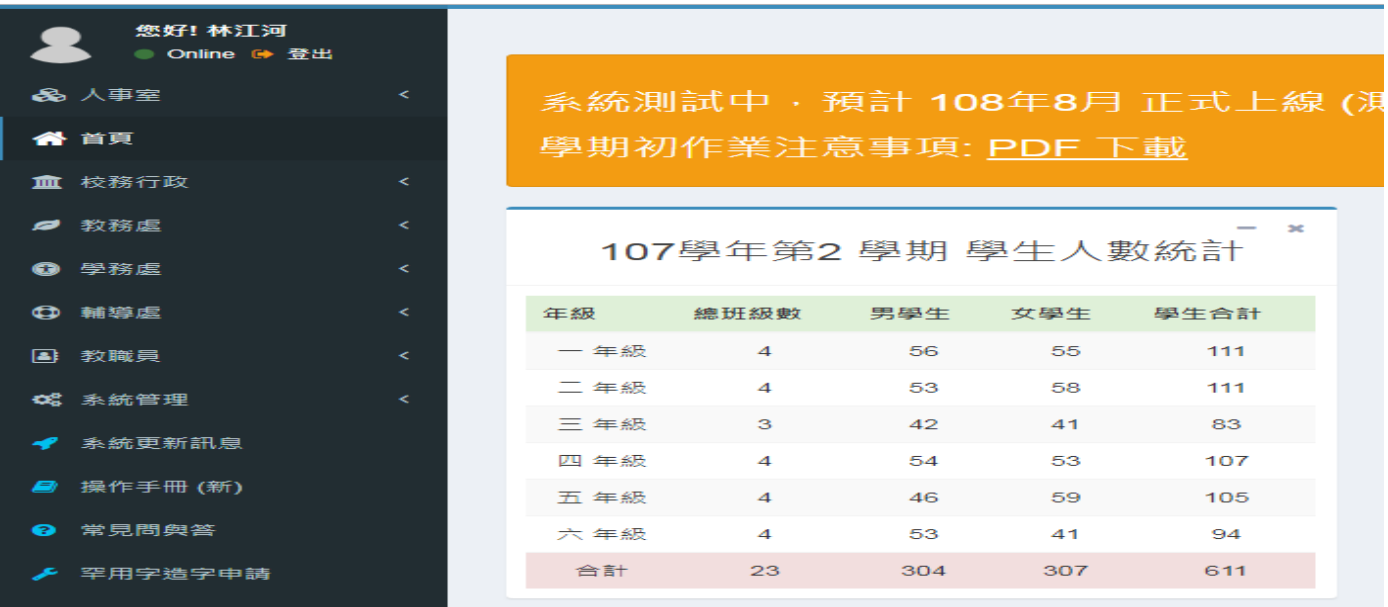

# 進入系統按【教職員】展開下之【教職員差假】

### 教職員**-->**教職員差假**-->**填寫假單

教職員差假**-** 請假

教職員→教職員差假→請假→填寫假單→假別\*(下拉選單)→事由\*(手動 key)

→請假起訖時間\*(2019-06-20 08:00 - 2019-06-20 17:00)

→1 天或 4 小時

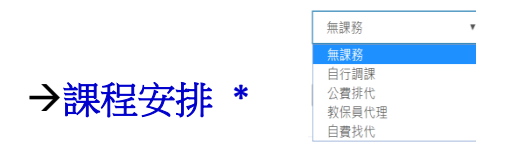

職務代理人**\***

證明文件**(**出差公文或 **2** 天以上病假等**)**

## 證明文件檔案**(**附加檔案**)**存檔

### 公差假

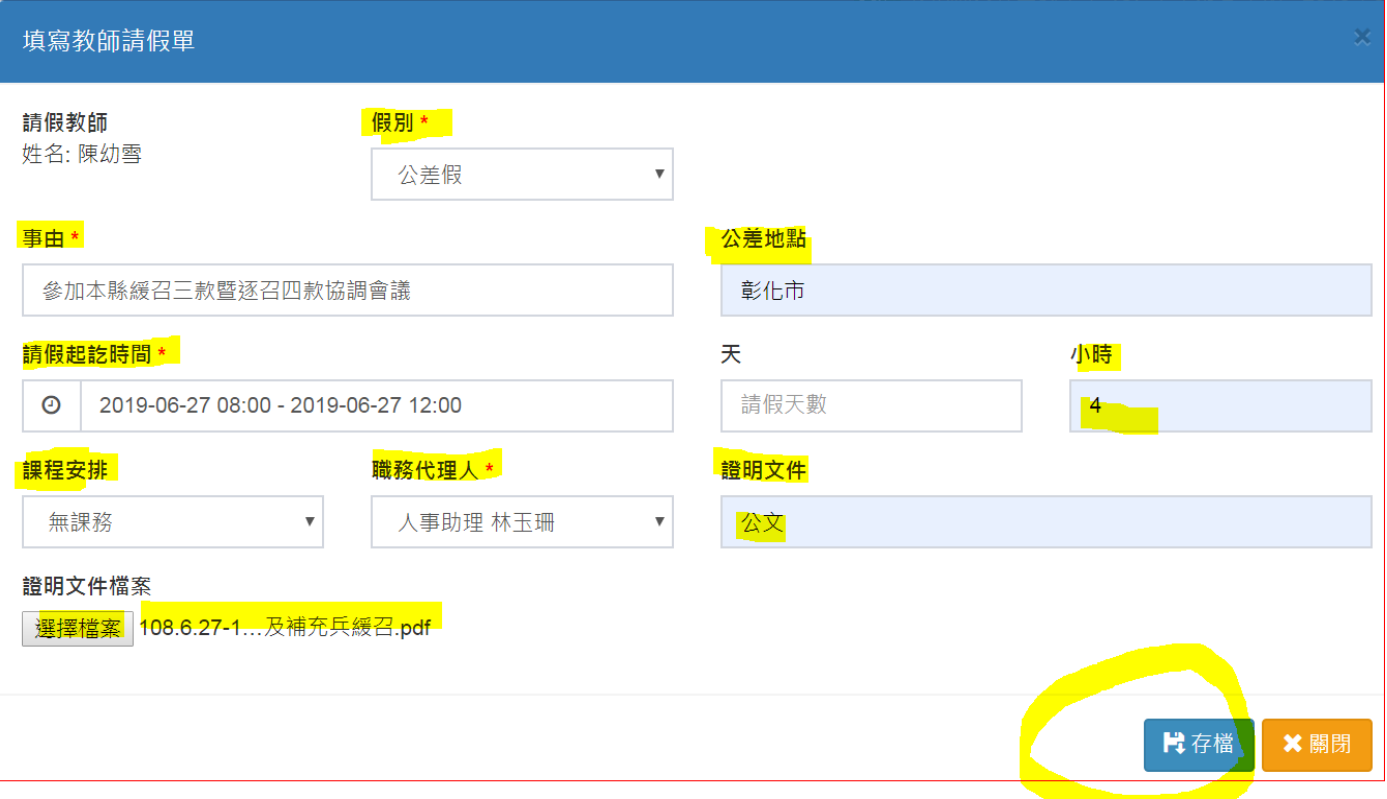

## 事假

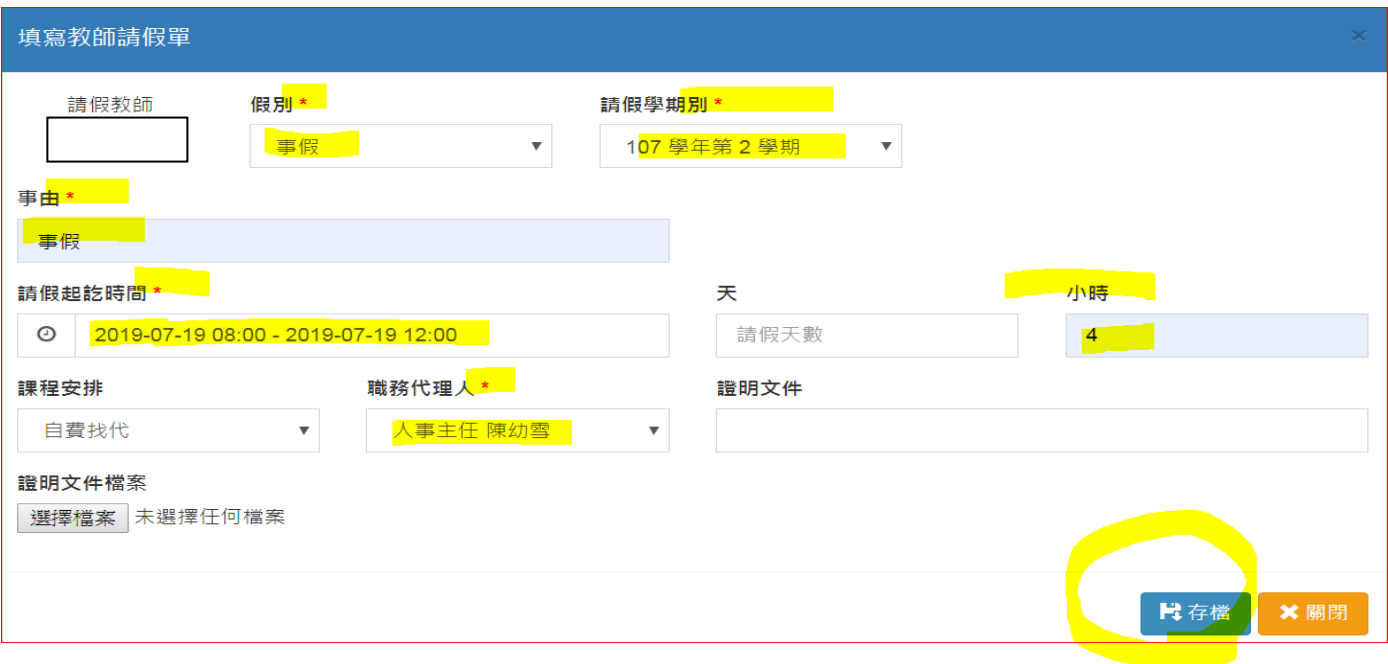

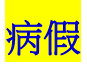

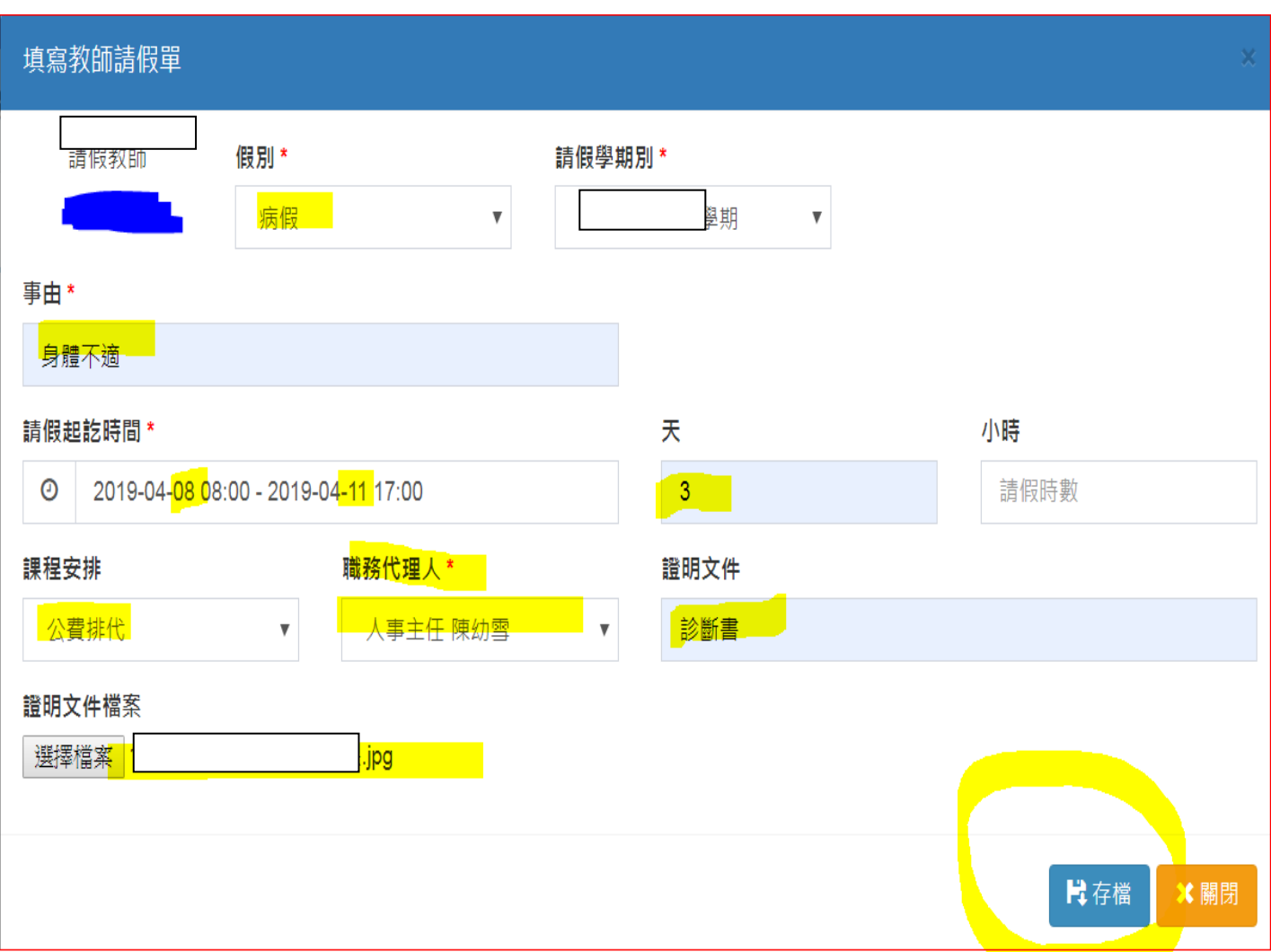

# 加班或協助學務處業務補休假

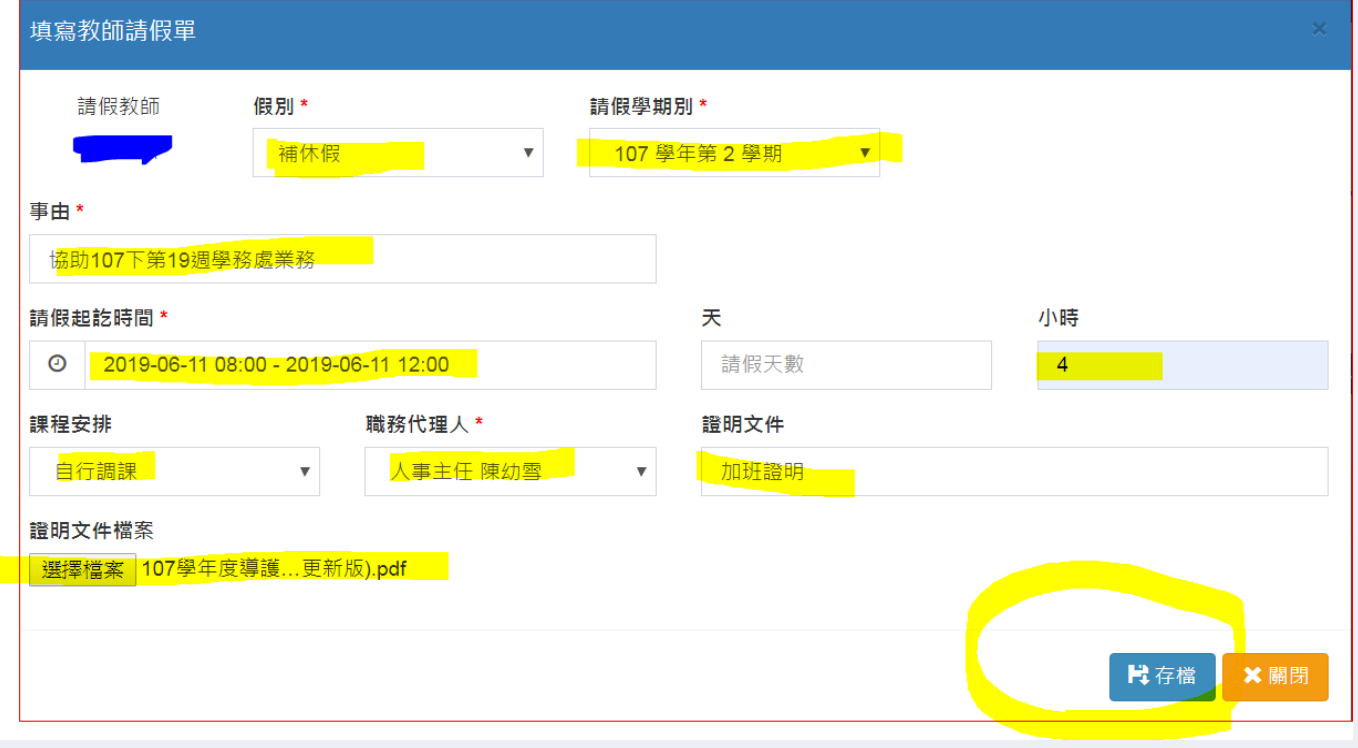

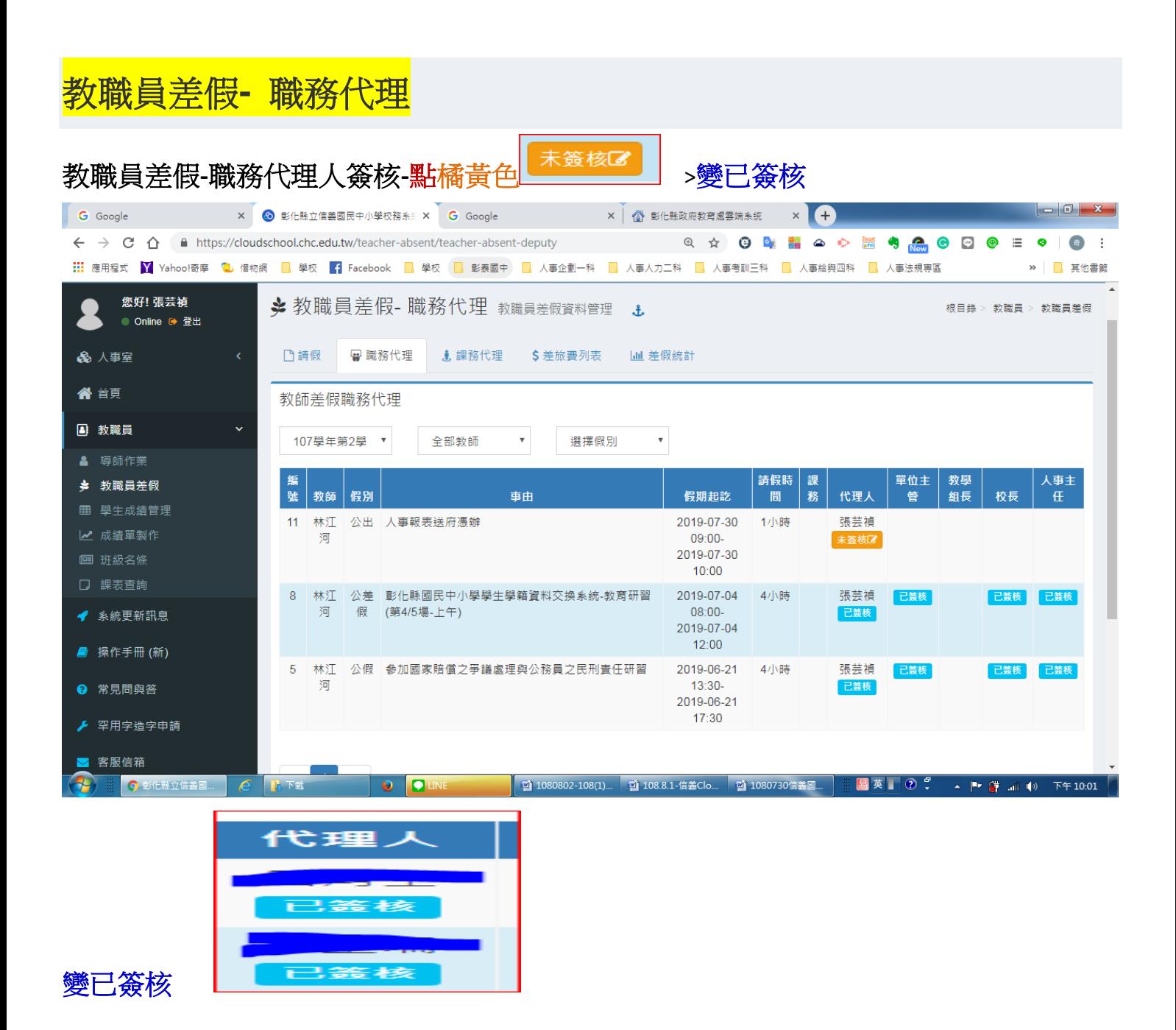

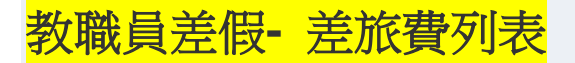

教職員差假- 請假

教職員→教職員差假→請假(選擇公差假一已登錄)→點差旅費

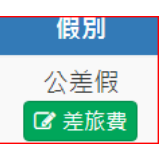

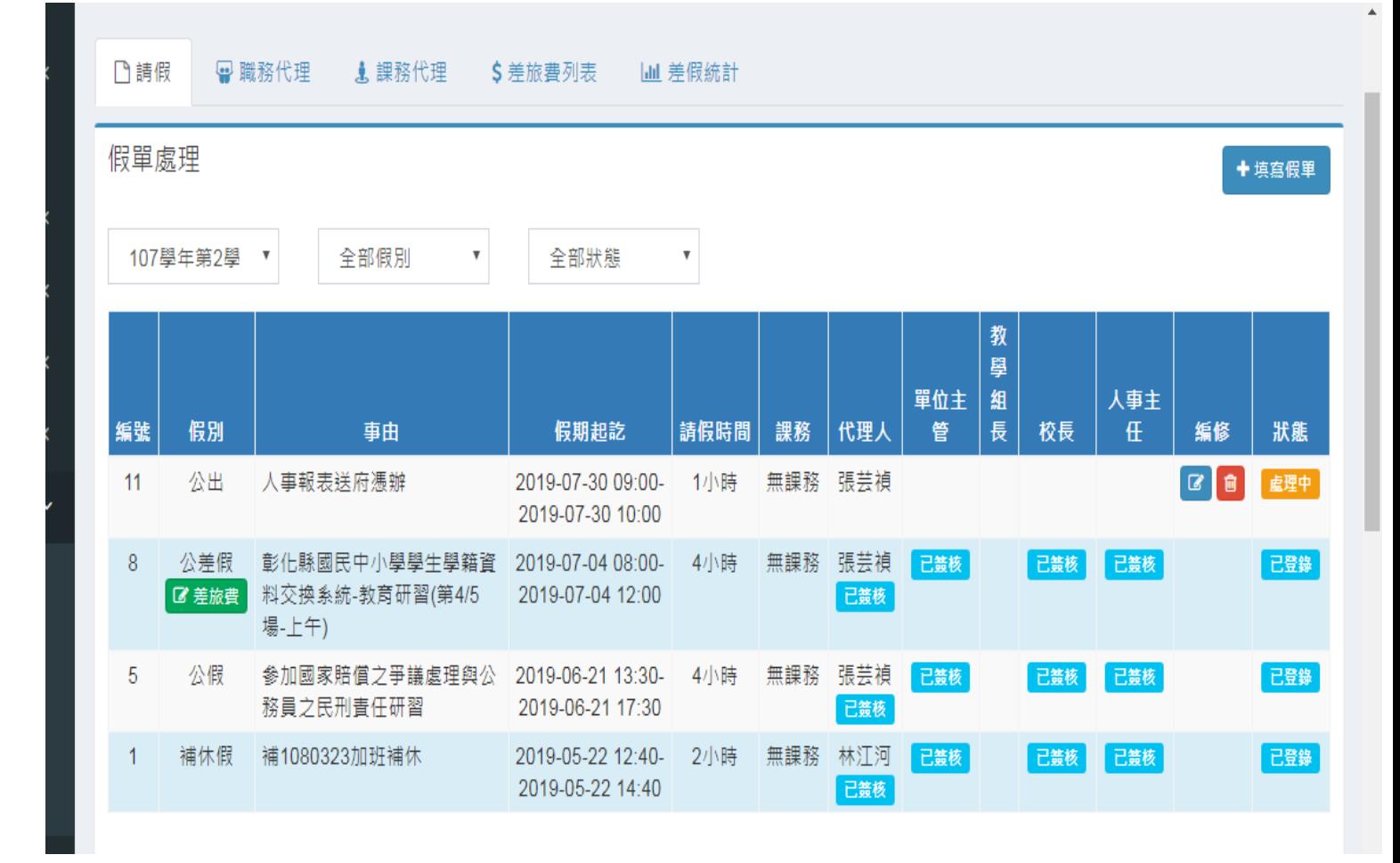

### 填寫差旅費

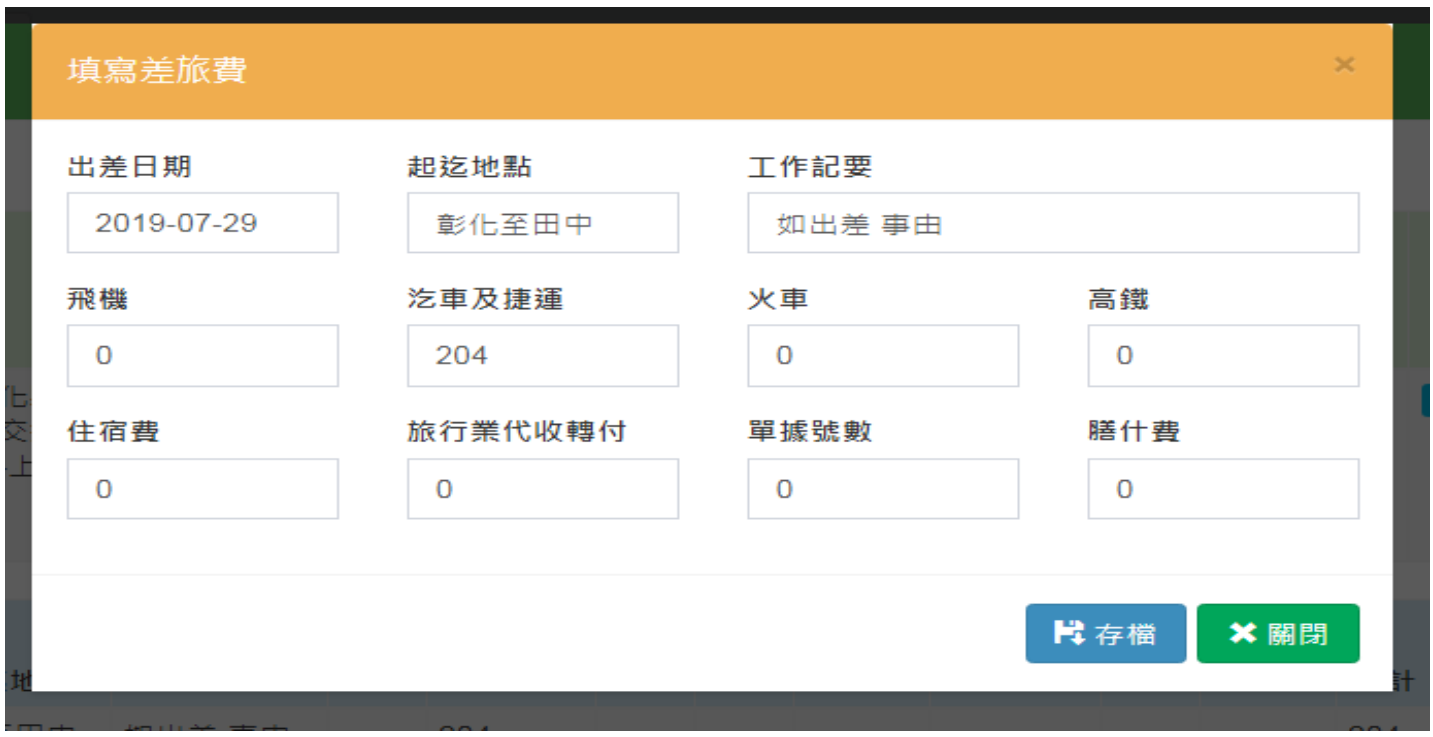

填寫差旅費→起迄地點-工作記要-汔車及捷運(火車或高鐵)→存檔

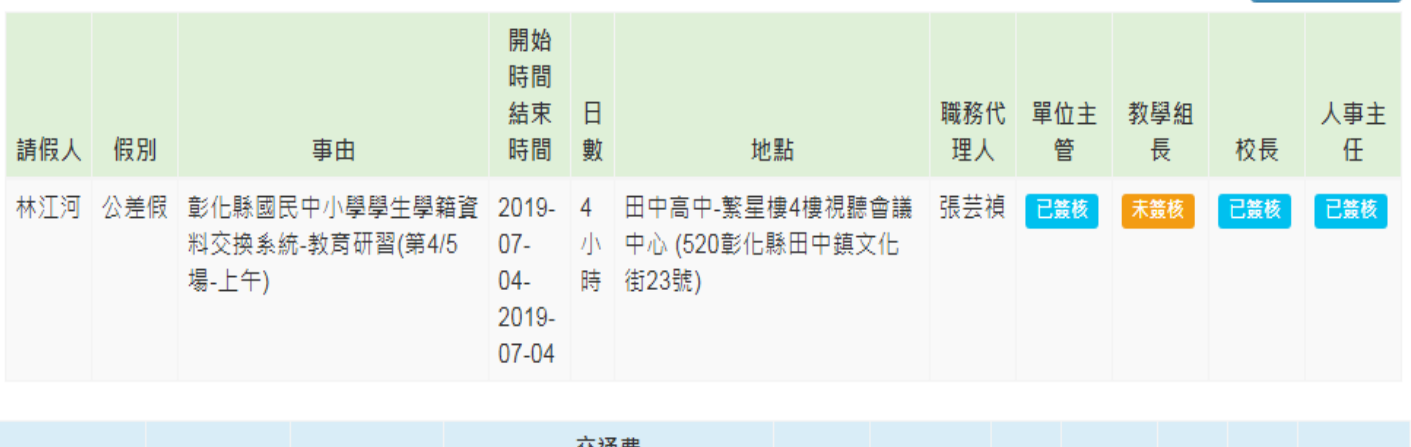

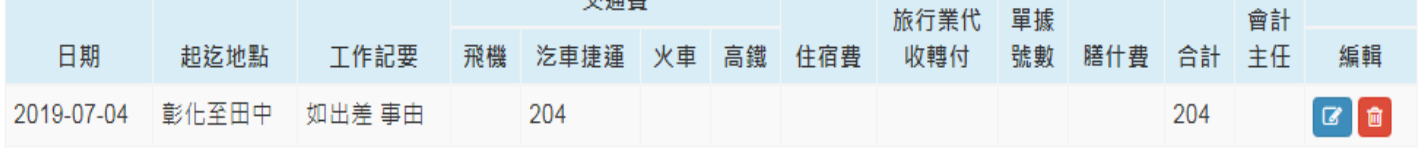

× 關閉

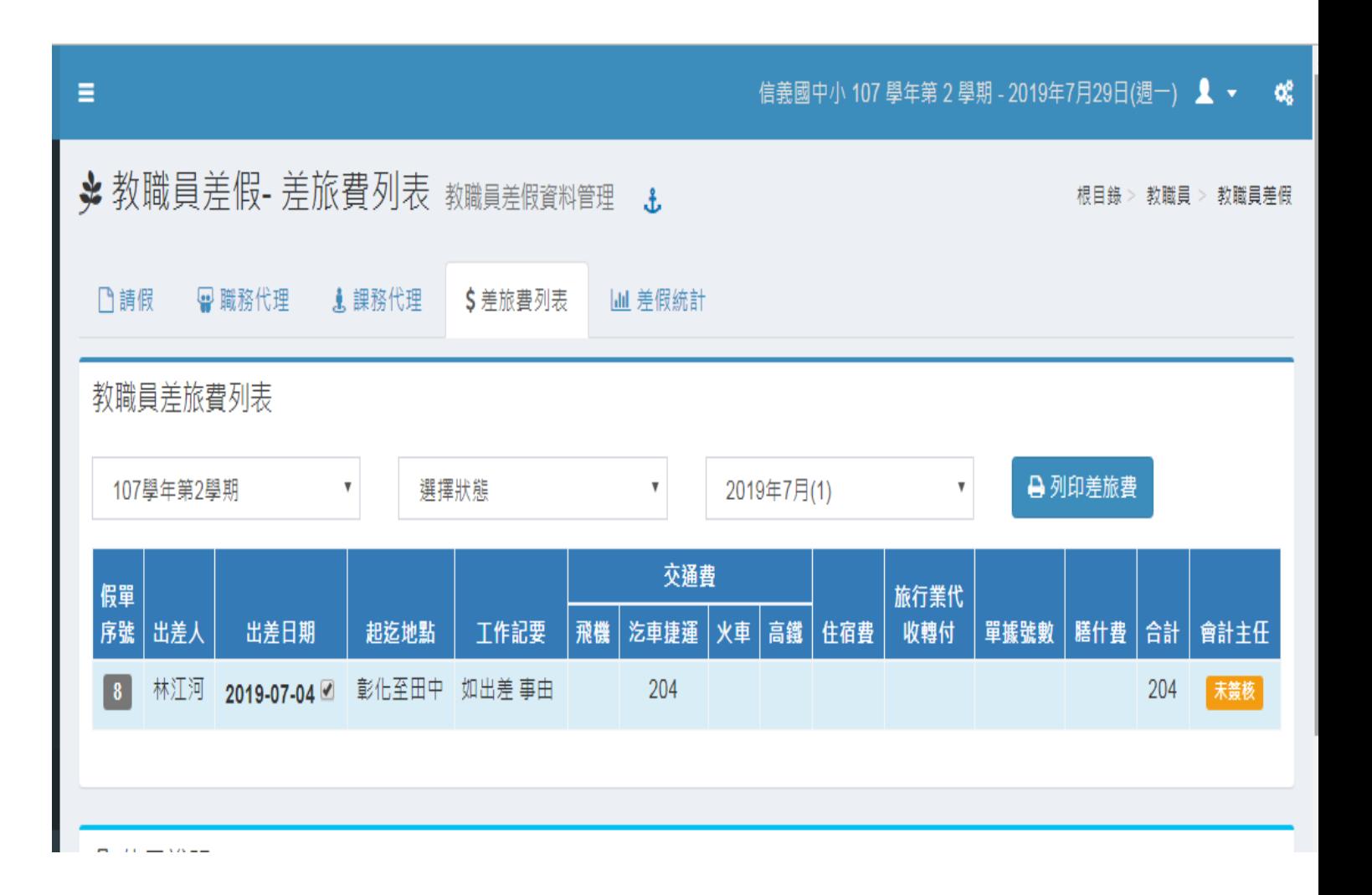

+填寫差旅費

#### 彰化縣立信義國民中小學出差請示單暨旅費報告表

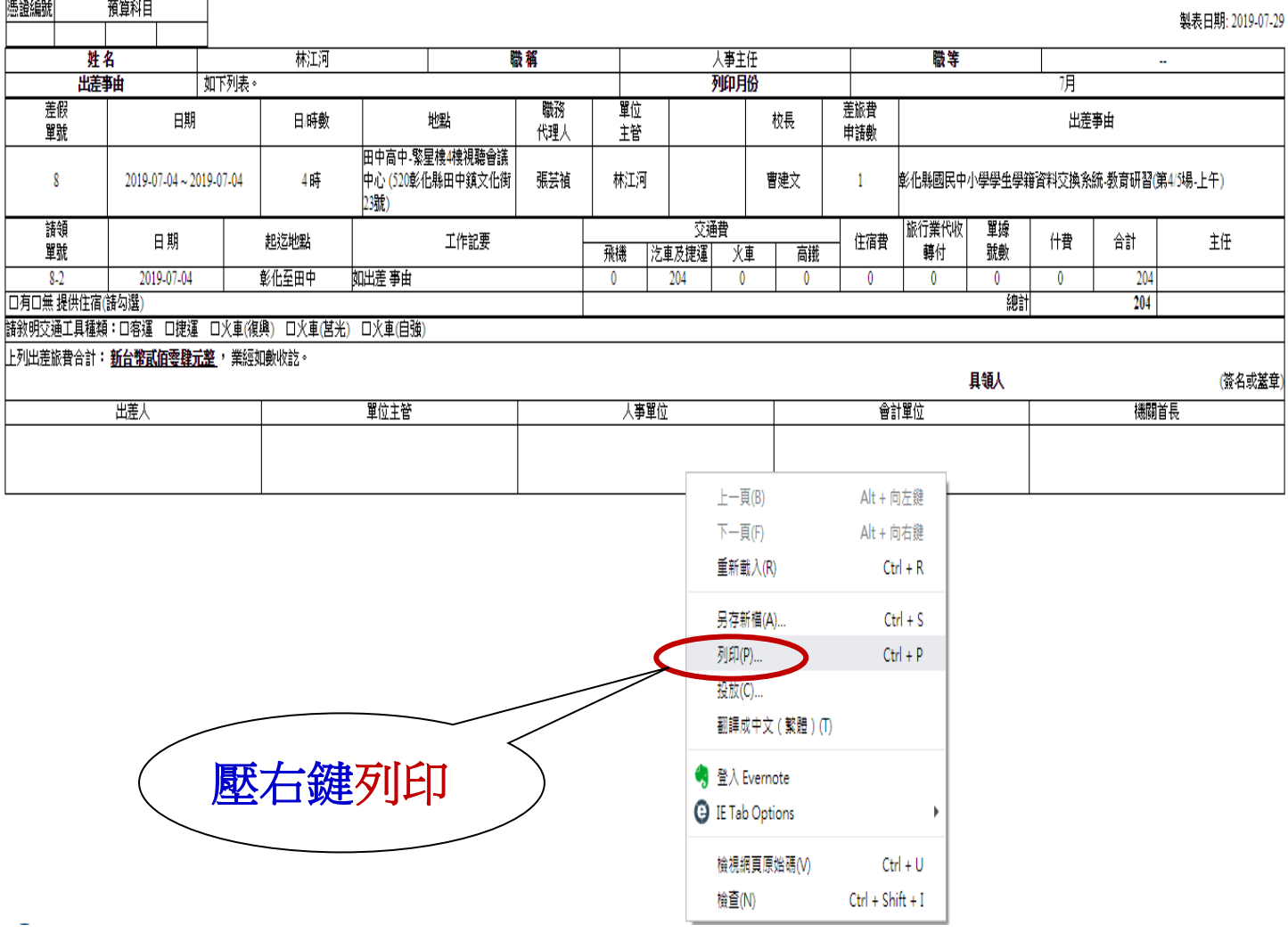

### 差旅費申領人親自簽名或蓋章

### 彰化縣立信義國民中小學出差請示單暨旅費報告表

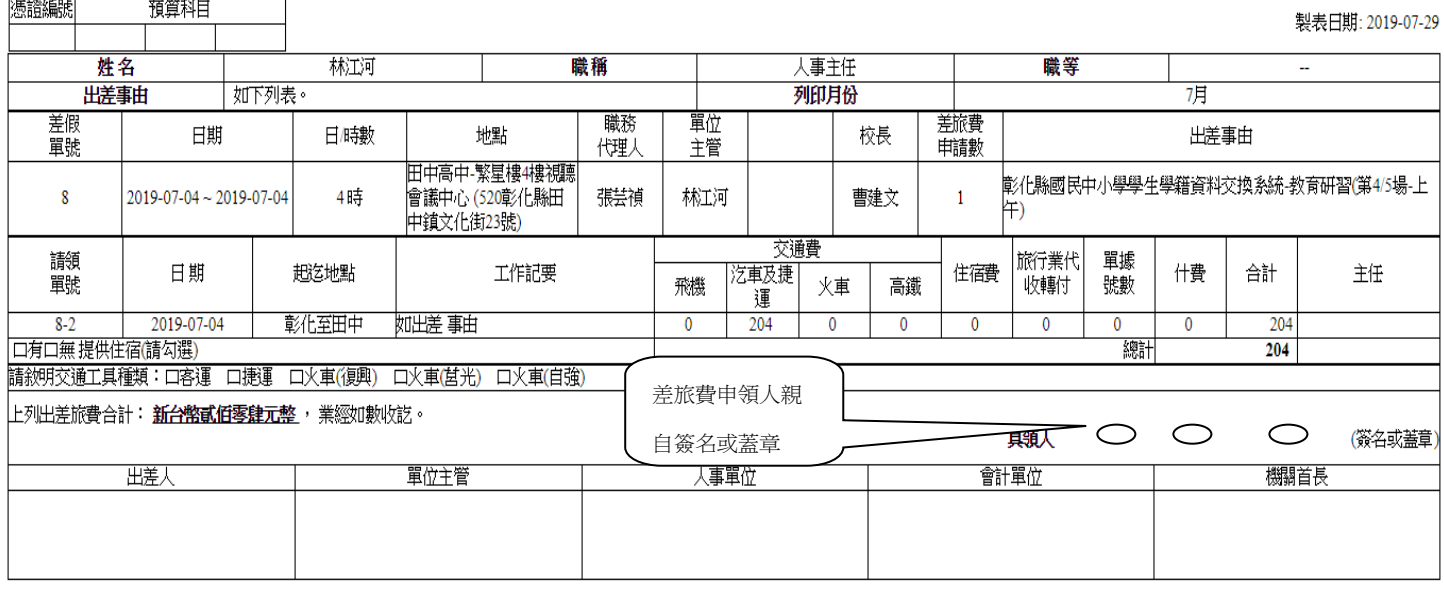

教職員差假· 差旅費列表 點列印差旅費 壓右鍵印出後<mark>簽名</mark> 主管核章後送人事室辦理

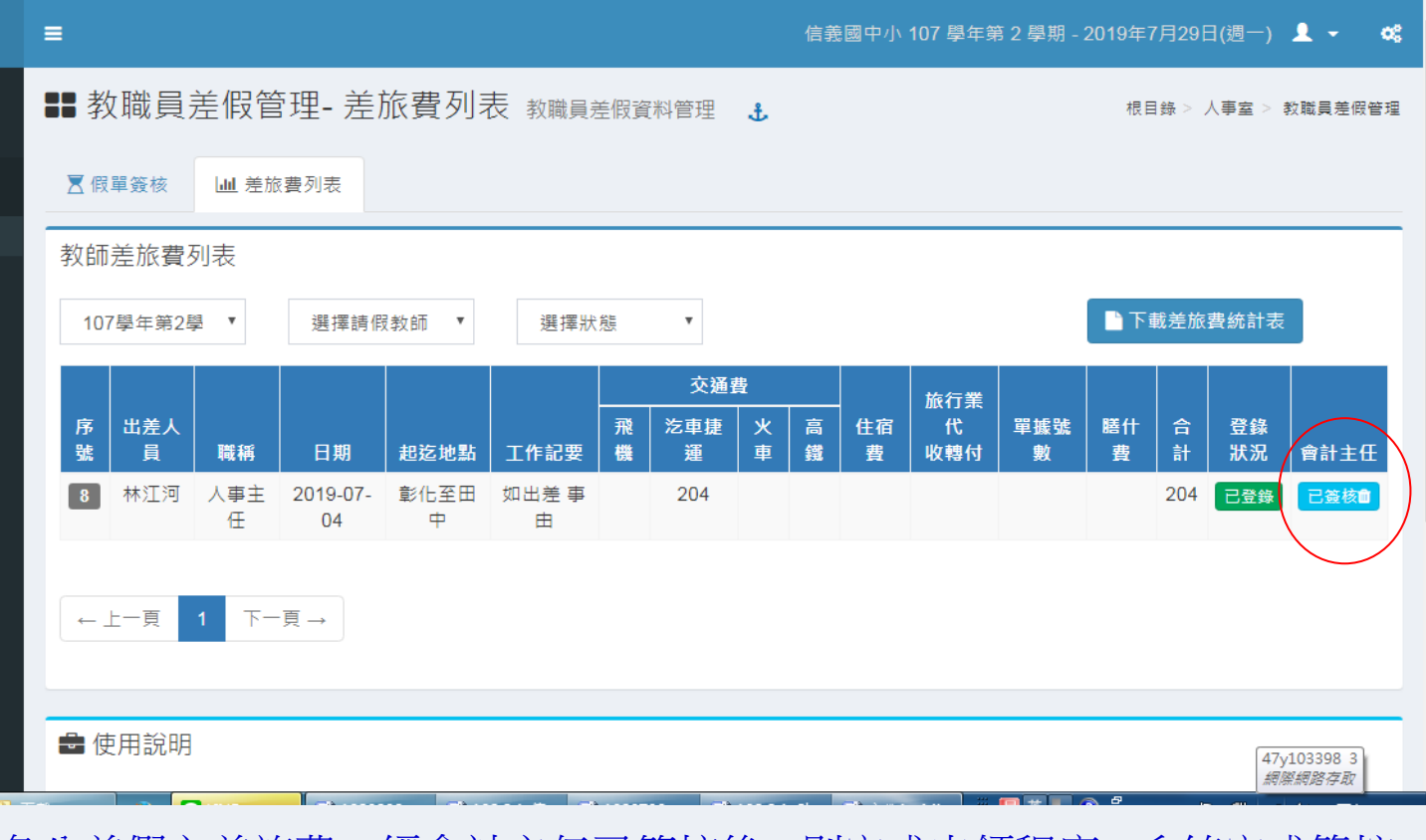

各公差假之差旅費一經會計主任已簽核後,則完成申領程序,系統完成管控。